# Беркут-МХ

<span id="page-0-0"></span>Руководство по эксплуатации Версия 8.0.0-0, 2013

Метротек

Никакая часть настоящего документа не может быть воспроизведена, передана, преобразована, помещена в информационную систему или переведена на другой язык без письменного разрешения производителя. Производитель оставляет за собой право без дополнительного уведомления ь<br>Носить изменения, не влияющие на работоспособность прибора Беркут-МХ, в аппаратную часть или программное обеспечение, а также в настоящее руководство по эксплуатации.

© Метротек, 2006-2013

## Оглавление

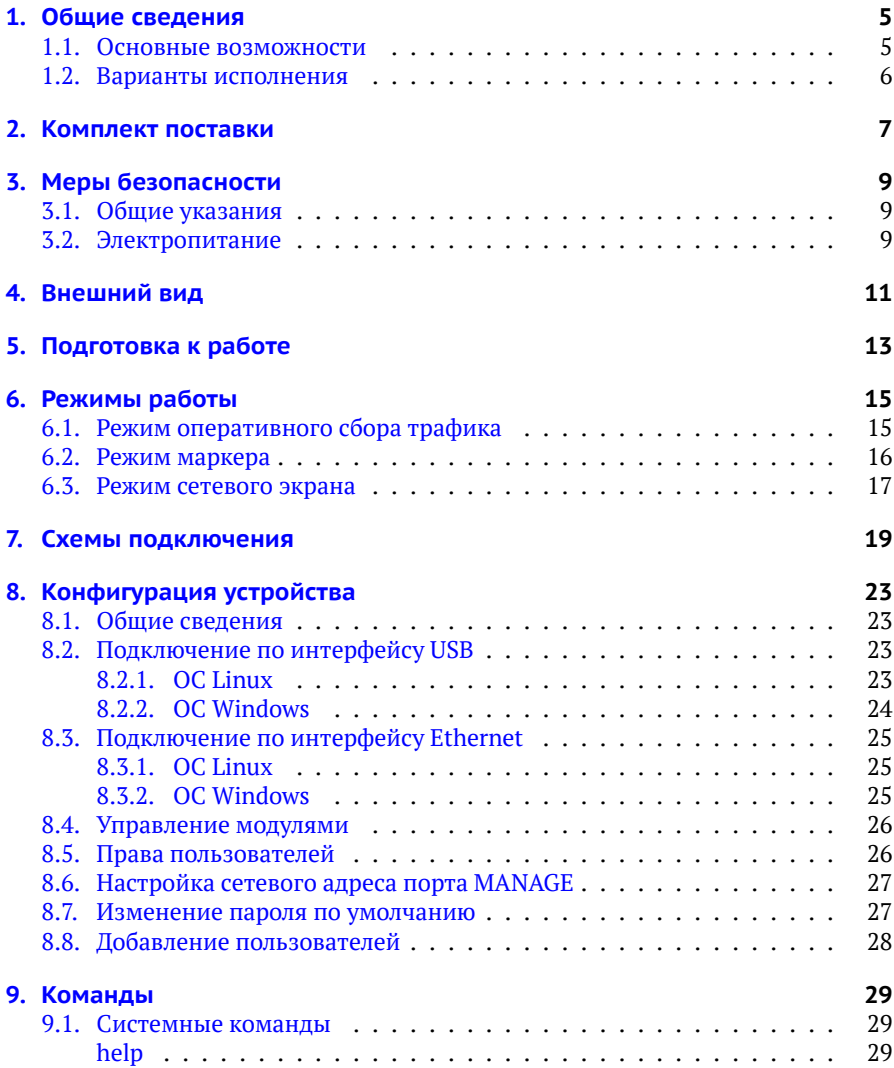

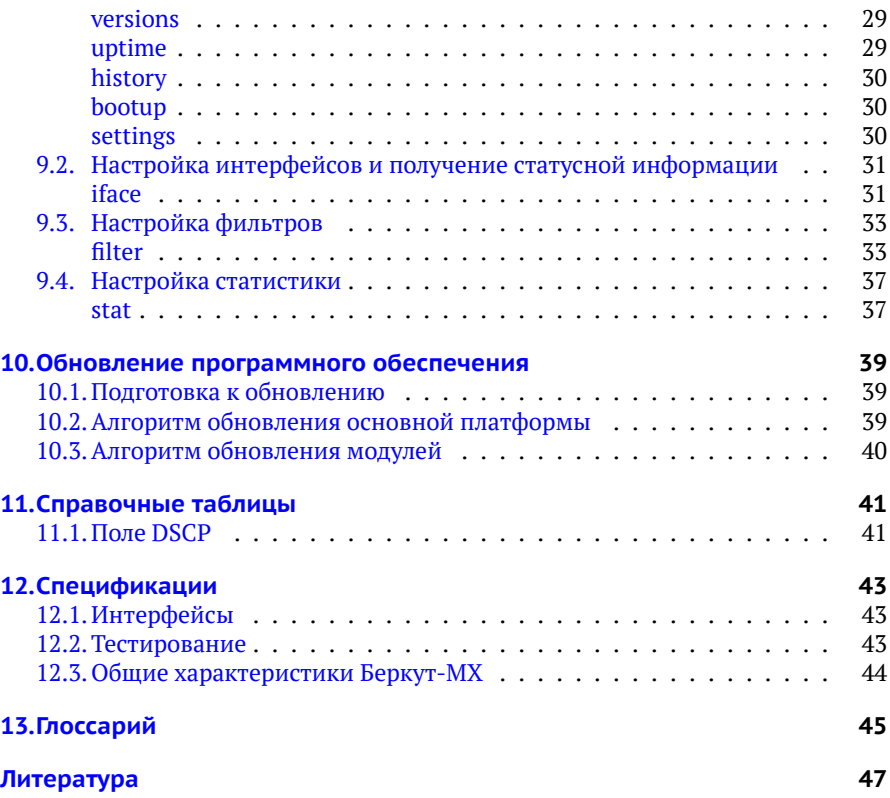

## <span id="page-4-0"></span>1. Общие сведения

Прибор Беркут-МХ предназначен для оперативного анализа и классификации IP-трафика в сетях, построенных на основе технологии 10G Ethernet.

Беркут-МХ позволяет выполнять фильтрацию потоков данных на основе заданных пользователем правил, перенаправлять принятый и обработанный трафик, а также собирать статистику.

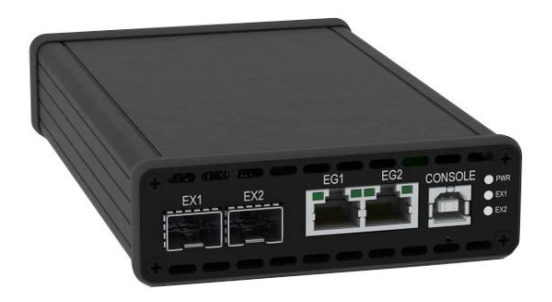

Рис. 1.1. Внешний вид прибора Беркут-МХ

<span id="page-4-2"></span>**Примечание.** Прибор имеет несколько аппаратных модификаций, поэтому внешний вид может отличаться от представленного на рис.  $1.1.$ 

#### <span id="page-4-1"></span>**1.1. Основные возможности**

- Режим фильтрации с трансляцией данных в 1G порт. Критерии выбора определяются пользователем и могут быть заданы для любых уровней модели OSI: MAC-адреса, IP-адреса подсетей и хостов, номера портов протоколов, группировка по диапазонам и дополнительным параметрам (например, чётный/нечётный номер порта или набор символов в содержимом пакета).
- Режим VLAN-маркера.
- − Функция firewall при подключении «в разрыв».
- [1](#page-0-0)0G шлейф с одновременным сбором статистических данных<sup>1</sup>.

 $^1$ Критерии сбора статистики определяются пользователем, а также опциями поставки.

### <span id="page-5-0"></span>1.2. Варианты исполнения

Прибор имеет несколько аппаратных модификаций, отличающихся количеством интерфейсов 1G и 10G. При этом маркировка и назначение разъёмов и светодиодных индикаторов совпадают с описанием, представленным в разделе 4.

Спецификации каждого варианта исполнения приведены в разделе 12.

# <span id="page-6-1"></span><span id="page-6-0"></span>2. Комплект поставки

Таблица 2.1. Комплект поставки

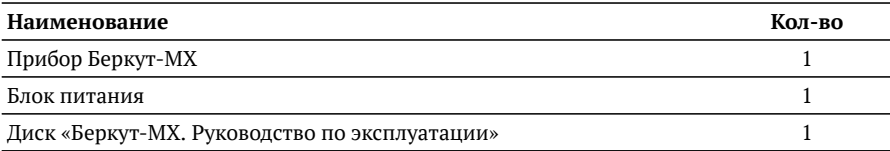

## <span id="page-8-0"></span>**3. Меры безопасности**

### <span id="page-8-1"></span>3.1. Общие указания

- До начала работы с прибором Беркут-МХ внимательно изучите настоящее руководство по эксплуатации.
- − Если прибор транспортировался или хранился при отрицательных температурах, то перед включением следует выдержать его в нормальных климатических условиях нем менее 2 часов.
- Условия эксплуатации должны соответствовать условиям, представлен-ным в разделе [12.3.](#page-43-0)
- При эксплуатации прибора должны выполняться общие требования правил пожарной безопасности.
- − Питающая сеть не должна иметь резких скачков напряжения. Рядом с рабочим местом не должно быть источников сильных магнитных и электрических полей
- Необходимо оберегать прибор и блок питания от ударов, попадания влаги и пыли, продолжительного воздействия прямых солнечных лучей.
- − При длительных перерывах в работе рекомендуется отключать блок питания прибора от сети.

### <span id="page-8-2"></span>**3.2. Электропитание**

Электропитание прибора, в зависимости от аппаратной модификации, осуществляется либо от внешнего импульсного блока питания (адаптера) напряжением 15-19 В, либо от внутреннего блока питания напряжением 85-264 В. Потребляемая мощность также зависит от аппаратной модификации и составляет 15-30 Вт или до 120 Вт, в зависимости от типа используемых оптических модулей и режима работы.

Адаптер подключается к прибору через специально предназначенный для этого разъём (см. рис. [4.2\)](#page-10-1).

**Примечание.** Для питания прибора от сети переменного тока используйте только поставляемый блок питания.

Примечание. Во внешнем блоке питания прибора имеется опасное для жизни напряжение. Запрещается эксплуатация блока питания с поврежденным корпусом.

## <span id="page-10-0"></span>4. Внешний вид

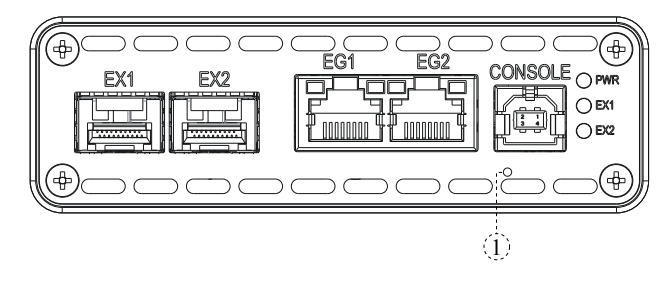

Рис. 4.1. Передняя панель прибора Беркут-МХ

<span id="page-10-2"></span>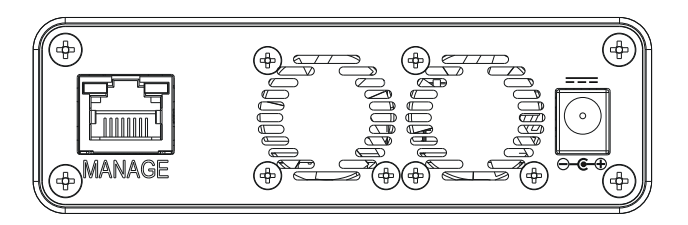

Рис. 4.2. Задняя панель прибора Беркут-МХ

Примечание. Внешний вид передней и задней панелей измерительного блока зависит от аппаратной модификации устройства и может отличаться от представленного на рис. 4.1 и 4.2. При этом маркировка и назначение разъёмов и светодиодных индикаторов совпадают с описанием, представленным в табл. 4.1 и 4.2.

<span id="page-10-3"></span>

| Маркировка   Описание |                                                                                          | Назначение                                                        |
|-----------------------|------------------------------------------------------------------------------------------|-------------------------------------------------------------------|
| EX1, EX2              | Порты LAN/WAN 10G, стандарт 10GBASE-R,<br>10GBASE-W                                      | Подключение к оптической<br>линии с использованием<br>SFP+ модуля |
| EG1, EG2              | Порты LAN 1G, стандарт 10/100/1000ВАЅЕ-Т, Подключение к оборудова-<br>10/100/1000BASE-TX | нию анализа трафика                                               |

<span id="page-10-1"></span>Таблица 4.1. Описание внешних разъёмов

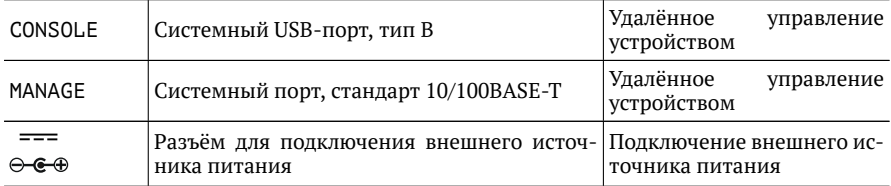

Таблица 4.1. Описание внешних разъёмов: продолжение

**Таблица 4.2.** Описание светодиодных индикаторов

<span id="page-11-0"></span>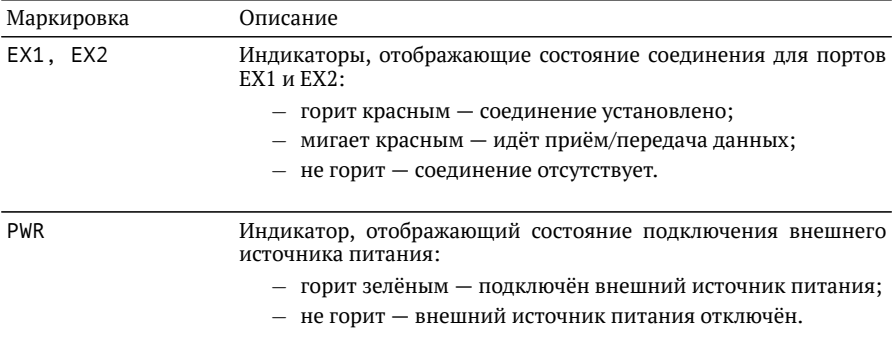

Цифрой 1 на рис. [4.1](#page-10-2) обозначена кнопка аппаратного сброса.

## <span id="page-12-0"></span>5. Подготовка к работе

Для начала работы с прибором Беркут-МХ необходимо выполнить следуюшие лействия:

- 1. После извлечения прибора из упаковки произвести внешний осмотр и про-верить комплектность в соответствии с таблицей [2.1.](#page-6-1)
- 2. Если прибор транспортировался или хранился при отрицательных температурах, то перед включением следует выдержать его в нормальных климатических условиях не менее 2 часов.
- 3. Подключить блок питания к разъёму, расположенному на задней панели корпуса прибора (см. рис. [4.2\)](#page-10-1). После подключения внешнего источника питания загорается индикатор «PWR» (см. рис.  $4.1$ ).
- 4. Выполнить начальную конфигурацию устройства в соответствии с указа-ниями раздела [8.](#page-22-0)
- 5. Подключить прибор к тестируемой сети (см. раздел [7\)](#page-18-0).

## <span id="page-14-0"></span>**6. Режимы работы**

Процесс обработки трафика в приборе Беркут-МХ состоит из трёх основных этапов:

- 1. Классификация.
- 2. Фильтрация.
- 3. Перенаправление и/или маркировка.

Магистральный 10G трафик не является однородным и содержит в себе большое количество независимых потоков. Процедура классификации позволяет разделить исходный высокоскоростной трафик на отдельные потоки с меньшей скоростью, что даёт возможность в дальнейшем обрабатывать трафик избирательно.

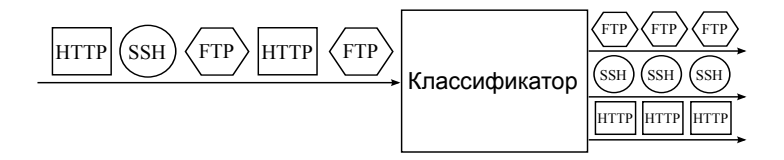

**Рис. 6.1.** Принцип работы классификатора

В случае, когда необходимо выделить только часть магистрального трафика. применяется процедура фильтрации, которая удаляет ненужные для анализа потоки. Действия, выполняемые с потоками данных после классификации и фильтрации, зависят от режима работы. Беркут-МХ может работать в одном из трёх режимов: оперативного сбора трафика, маркера или сетевого экрана.

#### <span id="page-14-1"></span>6.1. Режим оперативного сбора трафика

Главная особенность этого режима — возможность получения пакетов магистрального канала (интерфейсы EX) через 1G порты (интерфейсы EG). Потоки, которые следует выделить из магистрального трафика и перенаправить на интерфейсы EG, определяются пользовательскими настройками. Для работы в данном режиме прибор Беркут-МХ подключается к сети в соответствии со схе-мами, представленными на рис. [7.1,](#page-18-1) [7.2,](#page-18-2) [7.3.](#page-19-0)

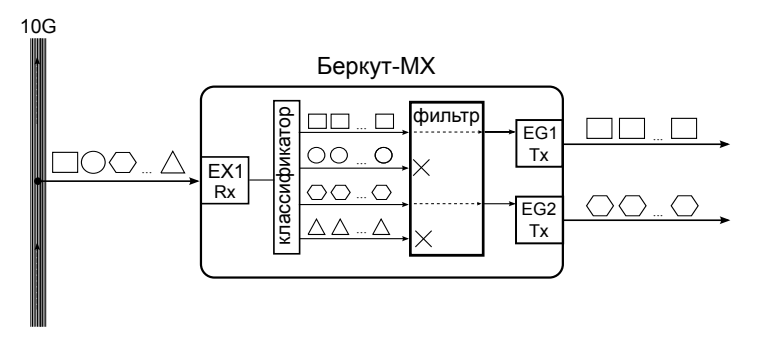

**Рис. 6.2.** Режим оперативного сбора трафика

**Примечание.** Во всех режимах работы прибора Беркут-МХ на один и тот же порт могут приходить данные от нескольких фильтров.

### <span id="page-15-0"></span>**6.2. Режим маркера**

В тех случаях, когда встроенных интерфейсов для доступа к трафику недо-Статочно, их количество можно увеличить с помощью внешнего коммутатора второго уровня. В режиме маркера, помимо фильтрации и разделения на отдельные потоки, пакеты маркируются VLAN-тегами, при этом VLAN ID уникален для каждого потока.

Для работы в данном режиме прибор Беркут-МХ необходимо подключить к КОММУТАТОРУ Ethernet с поддержкой VLAN в соответствии со схемой, представ-ленной на рис. [7.4](#page-19-1) или [7.5.](#page-19-2) После настройки коммутатора поступающий на него трафик на основе значения поля VLAN ID распределяется между отдельными портами. Таким образом, пользователь получает доступ к выделенным потокам трафика через порты коммутатора.

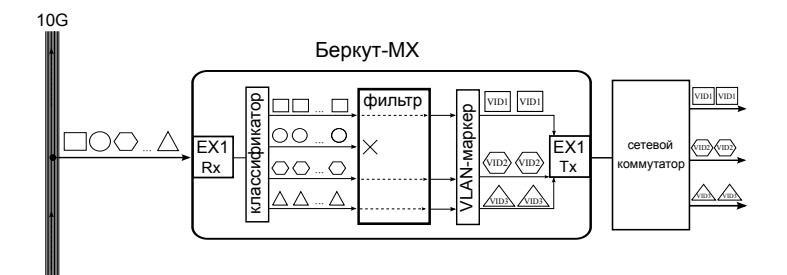

Рис. 6.3. Режим маркера

### <span id="page-16-0"></span>**6.3. Режим сетевого экрана**

В режиме сетевого экрана прибор работает как фильтр: поступающий на интерфейс EX трафик фильтруется в соответствии с пользовательскими настройками, после чего перенаправляется обратно на интерфейс ЕХ. Для работы в данном режиме прибор Беркут-МХ следует подключить к сети в соответствии со схемой, представленной на рис. [7.6.](#page-20-0)

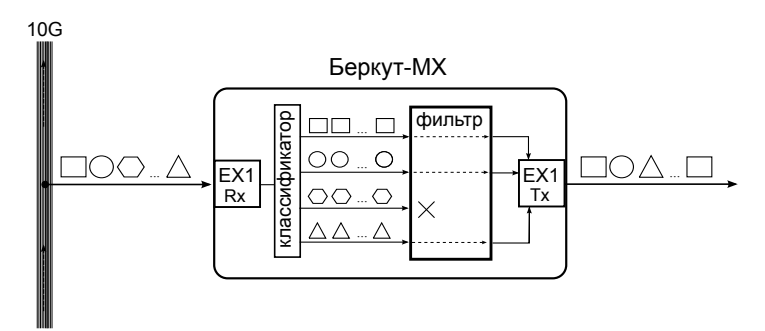

Рис. 6.4. Режим сетевого экрана

## <span id="page-18-0"></span>7. Схемы подключения

Схемы подключения прибора Беркут-МХ к сети определяются режимом ра-боты (см. раздел [6\)](#page-14-0), а также назначением интерфейсов устройства.

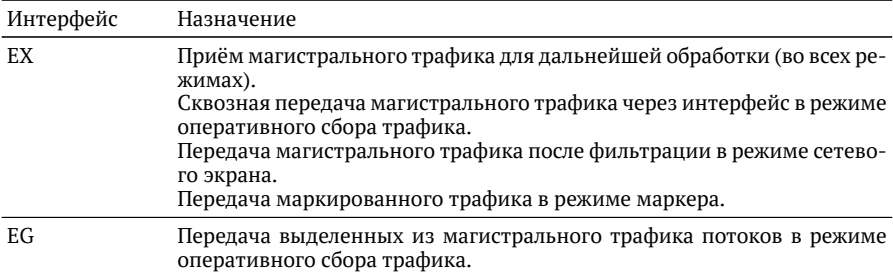

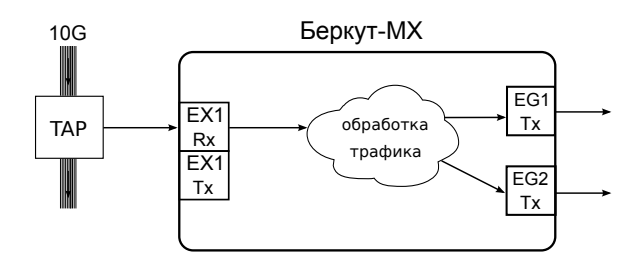

<span id="page-18-1"></span>**Рис. 7.1.** Типовая схема подключения 1

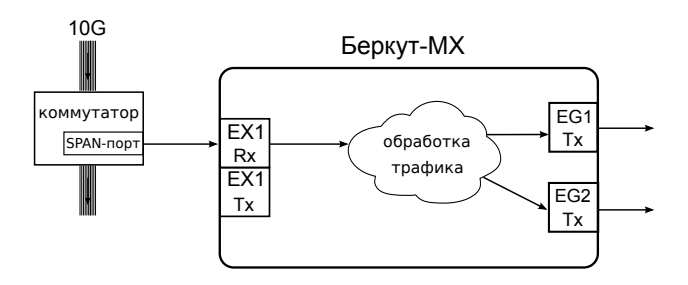

<span id="page-18-2"></span>**Рис. 7.2.** Типовая схема подключения 2

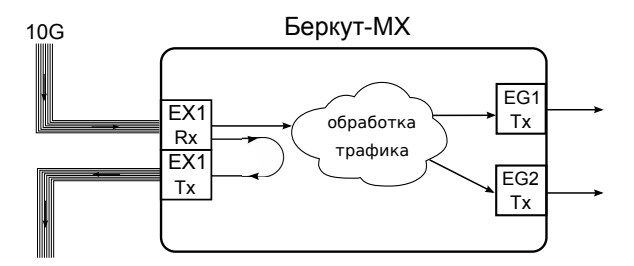

<span id="page-19-0"></span>Рис. 7.3. Типовая схема подключения 3

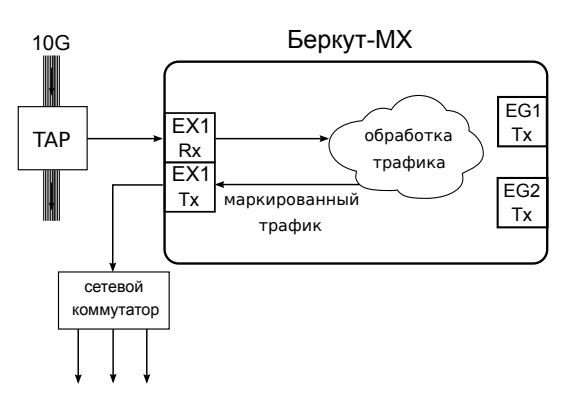

<span id="page-19-1"></span>Рис. 7.4. Типовая схема подключения 4

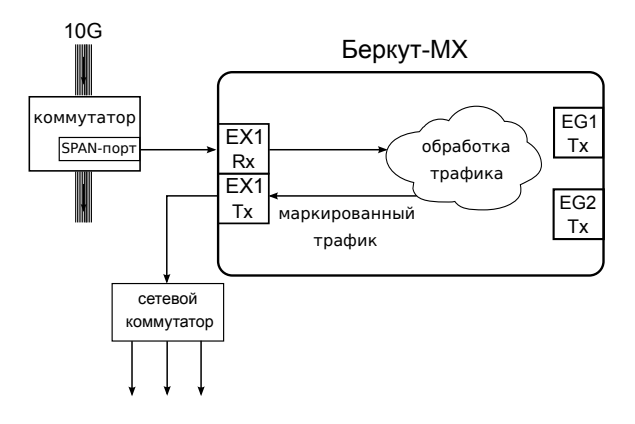

<span id="page-19-2"></span>Рис. 7.5. Типовая схема подключения 5

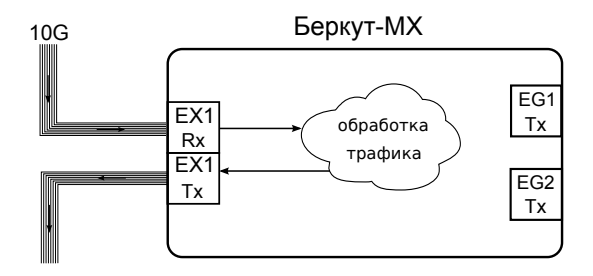

<span id="page-20-0"></span>Рис. 7.6. Типовая схема подключения 6

## <span id="page-22-0"></span>8. Конфигурация устройства

Для настройки и управления функциями прибора Беркут-МХ используется интерфейс USB 1.1/2.0 (CONSOLE, см. рис. [4.1\)](#page-10-2) или системный порт 10/100BASE-T (MANAGE, см. рис. [4.2\)](#page-10-1).

#### <span id="page-22-1"></span>8.1. Общие сведения

Прибор Беркут-МХ состоит из основной платформы, к которой подсоединено от 1 до 4 модулей (в зависимости от аппаратной модификации). Подключение К МОДУЛЯМ ОСУЩЕСТВЛЯЕТСЯ ПОСЛЕ ПОДКЛЮЧЕНИЯ К ПРИбору ПО ИНТЕРФЕЙСУ USB (см. раздел [8.2\)](#page-22-2) или Ethernet (см. раздел [8.3\)](#page-24-0). Ethernet-соединение позволяет параллельно управлять несколькими модулями.

#### <span id="page-22-2"></span>8.2. Подключение по интерфейсу USB

#### <span id="page-22-3"></span>**8.2.1. OC Linux**

Взаимодействие с прибором в ОС Linux осуществляется посредством стандартного драйвера USB serial и любой доступной терминальной программы (например, minicom).

Для установки соединения между ПК и прибором с использованием программы minicom необходимо выполнить следующие действия:

- 1. Подключить порт CONSOLE прибора Беркут-МХ к USB-порту компьютера.
- 2. Запустить программу minicom:

```
minicom -D /dev/ttyUSB0 -b 115200
```
3. В случае успешного соединения в окно терминальной программы будет выведено приглашение для ввода имени пользователя и пароля.

Имя пользователя — admin или root (см. раздел [8.5\)](#page-25-1). При первом подключении прибора к ПК поле password оставить пустым и нажать Enter. По-СЛЕ ПОДКЛЮЧЕНИЯ К ПРИбору ПАРОЛЬ МОЖНО ИЗМЕНИТЬ С ПОМОШЬЮ КОМАНДЫ passwd (СМ. раздел  $8.7$ ).

После этого можно установить соединение с конкретным модулем, следуя указаниям раздела  $8.4$ .

### <span id="page-23-0"></span>**8.2.2. Œ— Windows**

Взаимодействие с прибором в ОС Windows осуществляется посредством драйвера Virtual COM Port. Данный драйвер следует предварительно установить на ПК для корректной инициализации прибора в системе. Файлы драйверов для различных операционных систем и указания по их установке представлены на cайте компании FTDI Chip: <http://www.ftdichip.com/Drivers/VCP.htm>.

Примечание. Взаимодействие с прибором может обеспечиваться как стандартными средствами ОС Windows — программой HyperTerminal, так и терминальными программами сторонних производителей.

Для установки соединения между ПК и прибором необходимо подключить Беркут-МХ к USB-порту компьютера, после чего, в случае использования программы HyperTerminal, выполнить следующие действия:

- 1. Запустить программу HyperTerminal.
- 2. Создать новое подключение: «Файл» ⇒«Новое подключение».
- 3. Задать имя подключения.
- 4. Определить, каким СОМ-портом в системе является подключенный Беркут-МХ, обратившись к стандартному приложению «Диспетчер устройств»:

«Мой компьютер»⇒ «Свойства»⇒«Оборудование»⇒ «Диспетчер устройств».

- 5. Выбрать последовательный порт, к которому подключен прибор.
- 6. Установить параметры последовательного порта:
	- − скорость (бит/с): 115200;
	- биты данных: 8;
	- чётность: нет;
	- − стоповые биты: 1;
	- − управление потоком: нет.
- 7. После нажатия на кнопку Enter HyperTerminal попытается установить соединение с Беркут-МХ.

В случае успешного соединения в окно терминальной программы будет выведено приглашение для ввода имени пользователя и пароля.

Имя пользователя — admin или root (см. раздел [8.5\)](#page-25-1). При первом подключении прибора к ПК поле password оставить пустым и нажать Enter. После подключения к прибору пароль можно изменить с помощью команды  $passwd$  ( $CM.$   $D$ аздел  $8.7$ ).

После этого можно установить соединение с конкретным модулем, следуя указаниям раздела [8.4.](#page-25-0)

### <span id="page-24-0"></span>8.3. Подключение по интерфейсу Ethernet

### <span id="page-24-1"></span>**8.3.1. OC Linux**

Для установки соединения между ПК и прибором по интерфейсу Ethernet необхолимо выполнить слелующие лействия:

- 1. Подключить порт MANAGE прибора Беркут-МХ к ПК или сети.
- 2. Ввести команду:

ssh admin@IP-адрес прибора ИЛИ ssh root@IP-адрес прибора (СМ. раздел [8.5\)](#page-25-1).

**Примечание.** IP-адрес прибора по умолчанию  $-192.168.1.1$ .

3. При первом подключении прибора к ПК поле password оставить пустым и нажать Enter. После подключения к прибору пароль можно изменить с помощью команды passwd (см. раздел  $8.7$ ).

Примечание. Если требуется параллельно управлять несколькими модулями, следует установить необходимое количество сеансов подключения, после чего в каж-дом сеансе выполнить команды, указанные в разделе [8.4.](#page-25-0)

После выполнения вышеперечисленных действий можно установить соеди-нение с конкретным модулем, следуя указаниям раздела [8.4.](#page-25-0)

### <span id="page-24-2"></span>**8.3.2. Œ— Windows**

Для установки соединения между ПК и прибором по интерфейсу Ethernet необходимо выполнить следующие действия:

- 1. Подключить порт MANAGE прибора Беркут-МХ к ПК или сети.
- 2. Открыть программу putty.exe.
- 3. В поле Host Name (or IP address) ввести IP-адрес прибора и войти в сиcremy.

**Примечание.** IP-адрес прибора по умолчанию  $-192.168.1.1$ .

4. При первом подключении прибора к ПК поле password оставить пустым и нажать Enter. После подключения к прибору пароль можно изменить с помощью команды passwd (см. раздел  $8.7$ ).

Примечание. Если требуется параллельно управлять несколькими модулями, следует установить необходимое количество сеансов подключения, после чего в каждом сеансе выполнить команды, указанные в разделе  $8.4$ .

После выполнения вышеперечисленных действий можно установить соеди-нение с конкретным модулем, следуя указаниям раздела [8.4.](#page-25-0)

### <span id="page-25-0"></span>8.4. Управление модулями

Каждому модулю, подключённому к основной платформе, присвоено буквенное и цифровое обозначение (см. рис  $8.1$ ).

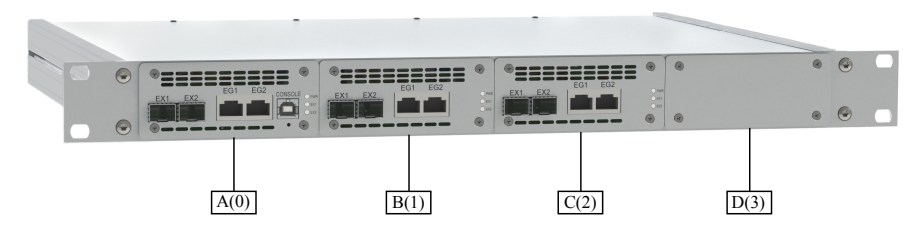

Рис. 8.1. Обозначение модулей прибора Беркут-МХ

<span id="page-25-2"></span>При обращении к конкретному модулю можно использовать либо буквенный, либо цифровой идентификатор.

После соединения с прибором Беркут-МХ (см. раздел [8.2](#page-22-2) и [8.3\)](#page-24-0), для подключения к модулям необходимо выполнить следующие действия:

1. Запустить программу minicom: minicom -D /dev/ttyMXA...D -b 115200 ИЛИ minicom -D /dev/ttvMX0...3 -b 115200

Примечание. В случае, когда прибор Беркут-МХ содержит только один модуль, указывать идентификатор не требуется: minicom -D /dev/ttyMX -b 115200

2. Нажать на кнопку «Enter»: minicom попытается установить соединение с выбранным модулем.

В случае успешного установления соединения модулем можно управлять с помощью команд, представленных в разделе [9.](#page-28-0)

### <span id="page-25-1"></span>8.5. Права пользователей

На приборе Беркут-МХ созданы две учётные записи: root (суперпользователь) и admin (администратор). Под учётной записью root работать с прибором следует предельно внимательно.

### <span id="page-26-0"></span>**8.6. Настройка сетевого адреса порта MANAGE**

Для изменения сетевого адреса порта MANAGE (см. рис. [4.2\)](#page-10-1) необходимо выполнить следующие действия:

- 1. Подключиться к прибору Беркут-МХ по интерфейсу USB (см. раздел [8.2\)](#page-22-2) или Ethernet (см. раздел [8.3\)](#page-24-0), используя учётную запись root.
- 2. Открыть файл сетевых настроек в редакторе vim:

```
vim /etc/network/interfaces
```
3. В случае получения сетевых настроек по DHCP в файле должна присутствовать строка:

iface eth0 inet dhcp

4. При задании настроек вручную в файле должны присутствовать строки:

```
iface eth0 inet static
address IP-anpec
netmask маска подсети
При необходимости задать:
gateway IP-адрес шлюза
dns-nameservers IP-адрес базы DNS
```
- 5. Для подтверждения настроек ввести команды
	- ifdown eth0

```
ifup eth0
```
или выключить, а затем включить прибор.

6. Ввести команду:

ifconfig eth0

В случае успешной установки настроек в результате выполнения команды в терминальной программе отобразятся параметры сети, значения которых будут соответствовать выполненным ранее настройкам.

### <span id="page-26-1"></span>8.7. Изменение пароля по умолчанию

Для изменения пароля, используемого при подключении к основной платформе, необходимо выполнить следующие действия:

- 1. Подключиться к прибору Беркут-МХ по интерфейсу USB (см. раздел [8.2\)](#page-22-2) или Ethernet (см. раздел [8.3\)](#page-24-0), используя учётную запись root.
- 2. Ввести команду passwd и следовать указаниям на экране.

### <span id="page-27-0"></span>8.8. Добавление пользователей

Для добавления новых пользователей необходимо выполнить следующие действия:

- 1. Подключиться к прибору Беркут-МХ по интерфейсу USB (см. раздел [8.2\)](#page-22-2) или Ethernet (см. раздел [8.3\)](#page-24-0), используя учётную запись root.
- 2. Ввести команду adduser и следовать указаниям на экране.

# <span id="page-28-0"></span>**9. Команды**

### <span id="page-28-1"></span>9.1. Системные команды

## <span id="page-28-2"></span>**help**

Служит для вывода списка всех команд или справочной информации по отдельной команде.

#### Синтаксис команды

Вывод списка команд:

help

Вывод справочной информации для конкретной команды:

help <command>

## <span id="page-28-3"></span>**versions**

Служит для вывода номера версии программного обеспечения.

#### Синтаксис команды

versions

Команда не имеет параметров и опций.

## <span id="page-28-4"></span>**uptime**

Служит для вывода времени работы устройства с момента включения.

#### Синтаксис команды

uptime

Команда не имеет параметров и опций.

# <span id="page-29-0"></span>**history**

Служит для вывода списка введённых ранее команд.

#### Синтаксис команды

history

Команда не имеет параметров и опций.

## <span id="page-29-1"></span>**bootup**

Служит для вывода количества включений прибора.

#### Синтаксис команды

Вывод текущего значения счётчика:

bootup

Сброс счётчика:

bootup clear

## <span id="page-29-2"></span>**settings**

Служит для сохранения настроек, выполненных с помощью команд filter и iface, в энергонезависимую память прибора, а также для загрузки или удаления этих настроек из памяти.

#### Синтаксис команды

Сохранение текущих настроек: settings save Удаление настроек: settings clear

Загрузка настроек:

settings load

### <span id="page-30-0"></span>9.2. Настройка интерфейсов и получение статусной информации

## <span id="page-30-1"></span>**iface**

Служит для настройки физических интерфейсов (EG, EX) и вывода статусной информации.

#### **Синтаксис команды**

Вывод информации по всем интерфейсам:

iface

Изменение настроек или вывод статусной информации для интерфейса с именем «NAME»:

iface <NAME> [up|down] [mode lan|wan] [speed 10|100|1000] [autoneg on|off] [advertize [10|100|1000|all]] [lb on|off]

#### **Параметры**

- − без параметров − вывести всю статусную информацию по всем физическим интерфейсам (EG, EX);
- − NAME название интерфейса (EG, EX), для которого необходимо вывести статусную информацию или изменить настройки.

#### **Опции**

- − up включить интерфейс;
- − down выключить интерфейс;
- − mode lan выбрать LAN-режим работы интерфейса (только для интерфейсов ЕХ);
- mode wan выбрать WAN-режим<sup>[1](#page-0-0)</sup> работы интерфейса (только для интерфейсов EX);
- − speed [10|100|1000] выбрать скорость передачи данных (только для интерфейсов EG);
- − autoneg on − включить режим автосогласования (только для интерфей-ÒÓ' EG);
- − autoneg off − выключить режим автосогласования (только для интерфейсов EG);

 $1$ WAN-режим — вариант 10G Ethernet, адаптированный для работы в сетях ОС-192.

- − advertize [10|100|1000] выбрать предпочитаемую скорость соединения: 10, 100 или 1000 Мбит/с (только для интерфейсов ЕХ при включённом автосогласовании);
- − advertize [all] установить соединение на любой из скоростей 10/100/1000 Мбит/с (только для интерфейсов ЕХ при включённом автосогласовании);

Примечание. Соединение будет установлено только в том случае, если на противоположном конце также используется автосогласование, и как минимум одна предпочитаемая скорость совпадает. Соединение устанавливается на предпочитаемой скорости, максимальной для обоих устройств.

− lb on — включить режим перенаправления трафика («Шлейф») на исходный порт (только для интерфейсов EX);

Примечание. Режим «Шлейф» позволяет не только перенаправить трафик на исходный порт, но и отправить его на порты EG с возможностью предварительной фильтрации.

− lb off — выключить режим шлейф (только для интерфейсов EX).

#### Пример использования

Включить интерфейс EX1 и установить на нём режим WAN:

iface ex1 up mode wan

Включить режим автосогласования на интерфейсе EG2:

iface eg2 autoneg on

### <span id="page-32-0"></span>9.3. Настройка фильтров

## <span id="page-32-1"></span>filter

Команда отвечает за вывод информации о состоянии фильтров, настройку параметров и управление работой фильтров.

#### Синтаксис команды

Вывод информации по всем фильтрам:

 $filfor$ 

Изменение настроек фильтра с номером «fnum»:

```
filter <fnum> <from ex1|ex2> [mode on|off] [to eq1|eq2|drop]
[vlan id value|any] [vlan pri value|any] [mpls label value|any]
[mpls exp value|any] [ipsrc value|any] [ipdst value|any]
[dscp_value|any] [proto_value|any] [portsrc_value|startport-endport
[odd|even]|any|all] [portdst value|startport-endport
[odd|even]|any|all] [port value|startport-endport [odd|even]|any|all]
[string <pattern> [from] [to]] [iplen [min-max|value]]
[ipoffset [on|off]] [clear]
```
### Параметры

- без параметров вывести информацию о настройках всех фильтров;
- fnum выбрать фильтр с определённым номером; номер указывается в виде целого числа в диапазоне 0...9.
- $-$  from ex1|ex2 выбрать интерфейс.

#### Опции

- mode on включить фильтр;
- $-$  mode off  $-$  выключить фильтр:
- to eq1 отправлять пакеты на интерфейс EG1;
- to eg2 отправлять пакеты на интерфейс EG2;
- to drop уничтожать пакеты;
- vlan id задать значение идентификатора VLAN-метки (VLAN ID): десятичное или шестналцатеричное число в диапазоне 0...4095;
- $-$  vlan id any  $-$  отключить фильтрацию по значению поля:
- − vlan pri задать значение приоритета VLAN-метки (VLAN Priority): де-СЯТИЧНОЕ ИЛИ ШЕСТНАДЦАТЕРИЧНОЕ ЧИСЛО В ДИАПАЗОНЕ  $0...7$ ;
- − vlan pri any отключить фильтрацию по значению поля;
- $-$  mpls, label  $-$  залать значение илентификатора MPLS-метки: лесятичное или шестнадцатеричное число в диапазоне  $0...0\times$ FFFFF;
- − mpls label any отключить фильтрацию по значению поля;
- − mpls exp задать значение EXP битов MPLS-метки: десятичное или шестнадцатеричное число в диапазоне 0...7;
- − mpls exp any отключить фильтрацию по значению поля;
- − ipsrc задать IP-адрес источника/маску;
- − ipsrc any отключить фильтрацию по значению поля;
- − ipdst задать IP-адрес получателя/маску;
- − ipdst any отключить фильтрацию по значению поля;
- − dscp DSCP биты IP-заголовка: десятичное или шестнадцатеричное чис-ло в диапазоне 0...255 (см. табл. [11.1\)](#page-40-2);
- − dscp any отключить фильтрацию по значению поля;
- − proto − задать протокол 4 уровня: десятичное или шестнадцатеричное число в диапазоне 0...255;
- − proto any отключить фильтрацию по значению поля:
- − portsrc value|startport-endport [odd|even] задать номер (value) или интервал номеров (startport-endport) TCP/UDP-портов источника в виде лесятичных или шестналцатеричных чисел в лиапазоне  $0...0\times$ FFFF: при использовании параметра odd|even данная опция позволяет выбрать только чётные/нечётные номера из заданного интервала:
- − portsrc any − ОТКЛЮЧИТЬ ФИЛЬТРАЦИЮ ПО ЗНАЧЕНИЮ TCP/UDP-ПОРТА ИСточника:
- − portsrc all − включить фильтрацию всего диапазона TCP/UDP-портов отправителя  $(0...0\times \text{FFFF})$ ;
- − portdst value|startport-endport [odd|even] задать номер (value) или интервал номеров (startport-endport) TCP/UDP-портов получателя в виде лесятичных или шестналцатеричных чисел в диапазоне  $0...0\times$ FFFF; при использовании параметра odd|even данная опция позволяет выбрать только чётные/нечётные номера из заданного интервала;
- − portdst any отключить фильтрацию по значению TCP/UDP-порта получателя;
- − portdst all − включить фильтрацию всего диапазона TCP/UDP-портов получателя  $(0...0\times \text{FFFF})$ ;
- − port value|startport-endport [odd|even] задать номер (value) или интервал номеров (startport-endport) TCP/UDP-портов получателя и отправителя в виде десятичных или шестнадцатеричных чисел в диапазоне  $0...0\times$ FFFF; при использовании параметра oddleven данная опшия позволяет выбрать только чётные/нечётные номера из заданного интервала;
- − port any отключить фильтрацию по значению TCP/UDP-порта отправителя и получателя;
- − port all − включить фильтрацию всего диапазона TCP/UDP-портов отправителя и получателя  $(0...0\times \text{FFFF})$ :
- − string <pattern> − задать строку для поиска внутри содержимого всего пакета; строка может быть задана несколькими способами (в кавычках или без):
	- последовательностью букв и символов: «hello», «hello, world»;
	- последовательностью байт: \xAA\xBC\x15;
	- последовательностью букв и байт: «hello \xAA\xBC\x15».
- − string <pattern> [from] [to] задать интервал байт для поиска начала строки внутри содержимого пакета:
	- $-$  from  $-$  номер байта после IP-заголовка пакета, с которого начнётся поиск строки:
	- to номер байта после IP-заголовка пакета, до которого булет вы-ПОЛНЯТЬСЯ ПОИСК СТРОКИ.
- − iplen [min-max|value] включить фильтрацию по длине IP-пакета:
	- $-$  min-max  $-$  минимальное и максимальное значение диапазона длины пакета:
	- value определённое значение длины пакета.
- − ipoffset [on|off] включить/выключить фильтрацию по значению смещения в IP-заголовке (по умолчанию фильтрацию по значению смещения выключена):
	- on фильтр пропускает только те пакеты, у которых смещение в IPзаголовке больше нуля:
	- off фильтр пропускает все пакеты;
- − clear сбросить настройки для выбранного фильтра.

#### Пример использования

Внести изменения в фильтр с номером «2» — перенаправить с порта EX1 на порт EG1 все пакеты с IP-адресом источника 192.168.10.10 и IP-адресом получателя из полсети 192.168.222.0/24:

filter 2 from ex1 ipsrc 192.168.10.10 ipdst 192.168.222.0/24 to eg1 Внести изменения в фильтр с номером «4» — удалить из потока, приходящего на порт EX2, все пакеты, у которых VLAN ID = 7:

filter 4 from ex2 vlan\_id 0x7 to drop

С помощью фильтра с номером «5» выделить из потока, приходящего на порт EX1, пакеты, номер TCP/UDP-порта которых находится в интервале от 100 до 200 и при этом является нечётным:

filter 5 from ex1 portsrc 100-200 odd

С помощью фильтра с номером «6» выделить из потока, приходящего на порт EX2, пакеты, номер TCP/UDP-порта отправителя или получателя которых находится в интервале от 250 до 1000 и при этом является чётным (если пакет имеет одинаковые номера TCP/UDP-портов отправителя и получателя, удовлетворяющие условиям фильтрации, данный пакет также будет выделен из потока):

filter 6 from ex2 port 250-1000 even

С помощью фильтра с номером «7» искать начало строки «hello» в интервале с 5 по 12 байт после IP-заголовка пакетов, приходящих на порт EX2:

filter 7 from ex2 string hello 5 12

С помощью фильтра с номером «9» искать начало строки «hello» в интервале с 5 байта после IP-заголовка до конца пакета:

filter 9 from ex2 string hello 5

### <span id="page-36-0"></span>**9.4. Настройка статистики**

## <span id="page-36-1"></span>**stat**

Команда выполняет вывод статистики по портам и по фильтрам.

#### Синтаксис команды

stat <start|stop|clear>

#### Параметры

- без параметров вывести статистику по портам и по фильтрам;
- − start − запустить процесс считывания статистики;
- − stop остановить процесс считывания статистики;
- − clear сбросить счётчики статистики.

#### Пример использования

Начать считывание статистики по портам и по фильтрам:

stat start

Выполнить сброс счётчиков статистики:

stat clear

## <span id="page-38-0"></span>10. Обновление программного обеспечения

Для прибора Беркут-МХ предусмотрены процедуры обновления программного обеспечения (ПО) основной платформы и модулей через интерфейс USB. Обновлённое ПО может включать как исправление ошибок, так и новые функциональные возможности.

Сохранённые на приборе данные и настройки в процессе обновления не затрагиваются.

#### <span id="page-38-1"></span>10.1. Подготовка к обновлению

Перед обновлением ПО основной платформы необходимо загрузить образ файловой системы в формате ubifs с сайта http://metrotek.spb.ru. Перед обновлением ПО модулей — файлы программы MCU (расширение .bin) и микрокода FPGA (расширение .rbf).

#### <span id="page-38-2"></span>10.2. Алгоритм обновления основной платформы

- 1. Подключить порт CONSOLE прибора Беркут-МХ к USB-порту компьютера.
- 2. Запустить программу minicom: minicom -D /dev/ttyUSB0 -b 115200
- 3. После нажатия на кнопку «Enter» minicom попытается установить соединение с прибором. Не дожидаясь вывода приглашения для ввода имени пользователя и пароля, войти в командную строку начального загрузчика. Для этого, когда в окне терминальной программы появится строка Hit any key to stop autoboot, нажать на любую клавишу на клавиатуре ПК.
- 4. В окно терминальной программы будет выведена служебная информация начального загрузчика и приглашение командной строки.
- 5. Ввести команду:

loady 0x81008000

**Примечание.** После ввода каждой команды необходимо нажимать клавишу Enter на клавиатуре ПК. Вводить следующую команду можно только после того, как закончилось выполнение предыдущей и в командной строке отобразился символ \$.

В результате выполнения данной команды загрузчик будет ожидать передачи файла.

- 6. Отправить по протоколу YModem образ файловой системы в формате ubifs. Передача файла занимает около 5 минут.
- 7. Стереть содержимое раздела rootfs-ubi-1: nand erase clean rootfs-ubi-1
- 8. Выбрать раздел rootfs-ubi-1:

ubi part rootfs-ubi-1

9. Создать в разделе rootfs-ubi-1 том rootfs:

ubi createvol rootfs

10. Записать файловую систему из памяти в ubi раздел:

ubi write 0x81008000 rootfs \$filesize

11. Для перезагрузки прибора ввести команду reset.

После выполнения всех вышеперечисленных действий прибор Беркут-МХ готов к работе.

### <span id="page-39-0"></span>10.3. Алгоритм обновления модулей

- 1. Подключиться к прибору Беркут-МХ по интерфейсу USB (см. раздел [8.2\)](#page-22-2) или Ethernet (см. раздел  $8.3$ ).
- 2. Для обновления программы MCU ввести команду: mx-util -d <имя модуля> -m <путь к файлу программы MCU>
- 3. Для обновления программы FPGA ввести команду:

mx-util -d <имя модуля> -f <путь к файлу микрокода FPGA>

4. Перезагрузить модуль:

mx-util <
имя модуля> reset

После выполнения всех вышеперечисленных действий прибор Беркут-МХ готов к работе.

## <span id="page-40-0"></span>11. Справочные таблицы

### <span id="page-40-1"></span>11.1. Поле DSCP

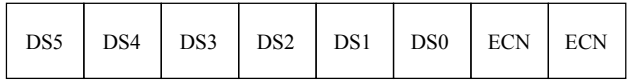

 $DSCP - 6$  бит (DS5 - DS0)

 $ECN - 2$  бита

#### Рис. 11.1. Поле DSCP

Поле DSCP состоит из 8 бит и позволяет задавать большее число классов обслуживания трафика, чем поля Precedence и ToS. Описание старших 6 бит представлено в табл. 11.1. Младшие 2 бита используются протоколом ТСР для передачи информации о перегрузках и описаны в табл. 11.2.

<span id="page-40-2"></span>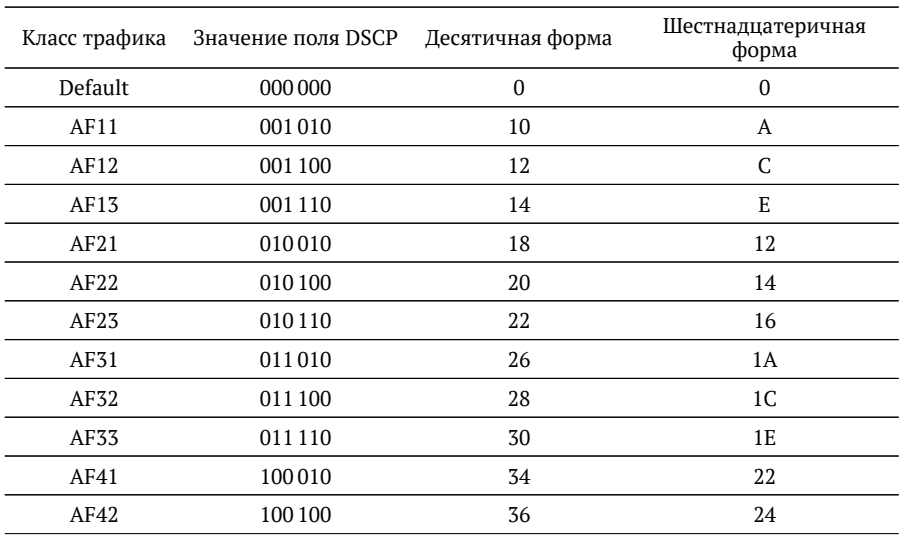

Таблица 11.1. Класс обслуживания трафика и значение поля DSCP

| AF43           |   | 70<br>JΟ | 40 |
|----------------|---|----------|----|
| mп<br>. .<br>ப | . | ΞU       | 4Ŀ |

**Таблица 11.1.** Класс обслуживания трафика и значение поля DSCP (продолжение)

Каждому классу обслуживания трафика ставится в соответствие определённое значение поля DSCP. В таблице приведены рекомендуемые значения в со-ответствии с методиками RFC 2597 [\[1\]](#page-46-1) и RFC 2598 [\[2\]](#page-46-2).

Default — «негарантированная передача». Трафику данного класса обслуживания выделяются сетевые ресурсы, оставшиеся свободными при передаче трафика других классов.

AF (Assured Forwarding) — «гарантированная передача». Используется для доставки трафика большинства ТСР-приложений с применением четырёх независимых АF-классов. Внутри каждого класса IP-пакетам может быть назначена одна из трёх дисциплин отбрасывания пакета данных (см. методику RFC 2597 [\[1\]](#page-46-1)).

<span id="page-41-0"></span>EF (Expedited Forwarding) — «немедленная передача». Применяется для обслуживания трафика, чувствительного к задержкам и требующего минимального джиттера, такого, как видео или речь (Voice over IP - VoIP).

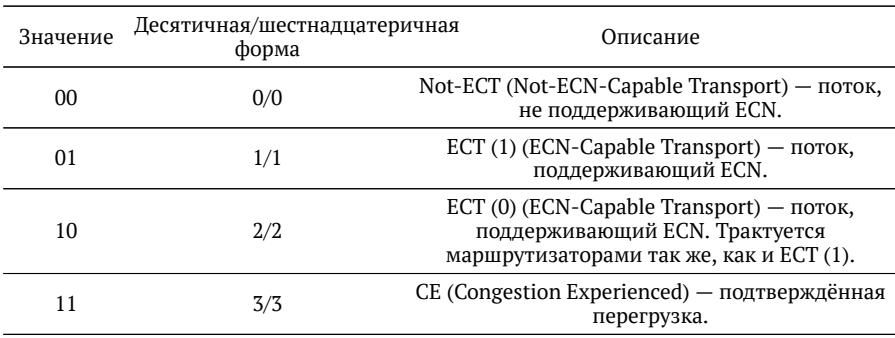

**Таблица 11.2.** Значение поля ЕСN

ECN (Explicit Congestion Notification) — «явное уведомление о перегруженности». Установка бит данного поля дает возможность маршрутизаторам узнать о возникновении перегруженности на пути следования данных к заданному узлу сети без отбрасывания пакета. Поле ECN описано в методике RFC 3168 [\[3\]](#page-46-3).

# <span id="page-42-0"></span>12. Спецификации

## <span id="page-42-1"></span>12.1. Интерфейсы

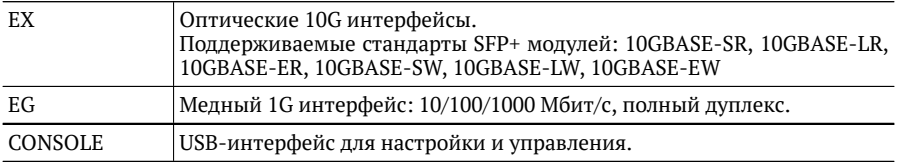

## <span id="page-42-2"></span>12.2. Тестирование

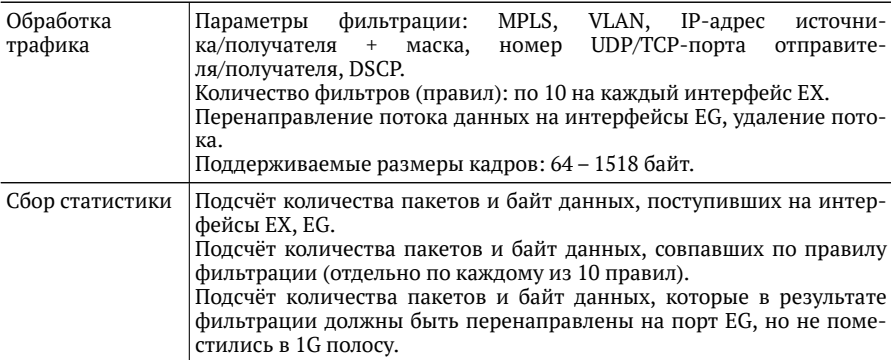

## <span id="page-43-0"></span>12.3. Общие характеристики Беркут-МХ

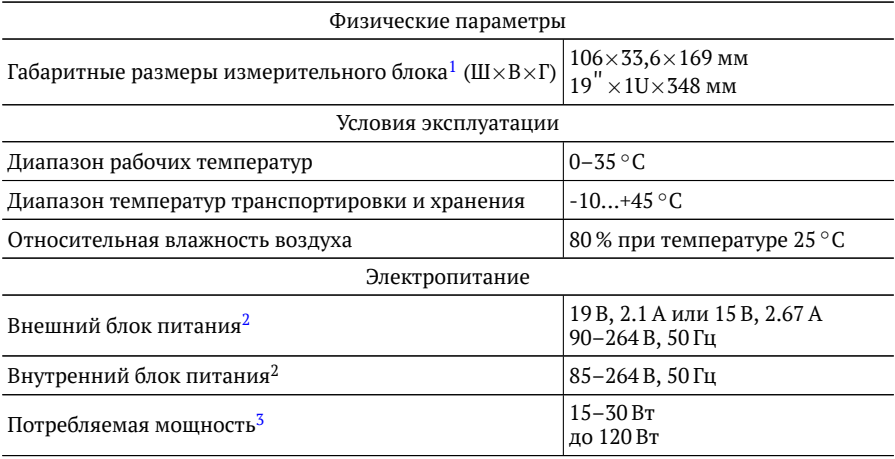

 $1$ Габаритные размеры указаны для различных аппаратных модификаций устройства.

<sup>-</sup> наличие внешнего и внутреннего блоков питания зависит от аппаратной модификации устройства.

<sup>&</sup>lt;sup>3</sup>Потребляемая мощность зависит от аппаратной модификации устройства, типа используемых оптических модулей и режима работы.

# <span id="page-44-0"></span>13. Глоссарий

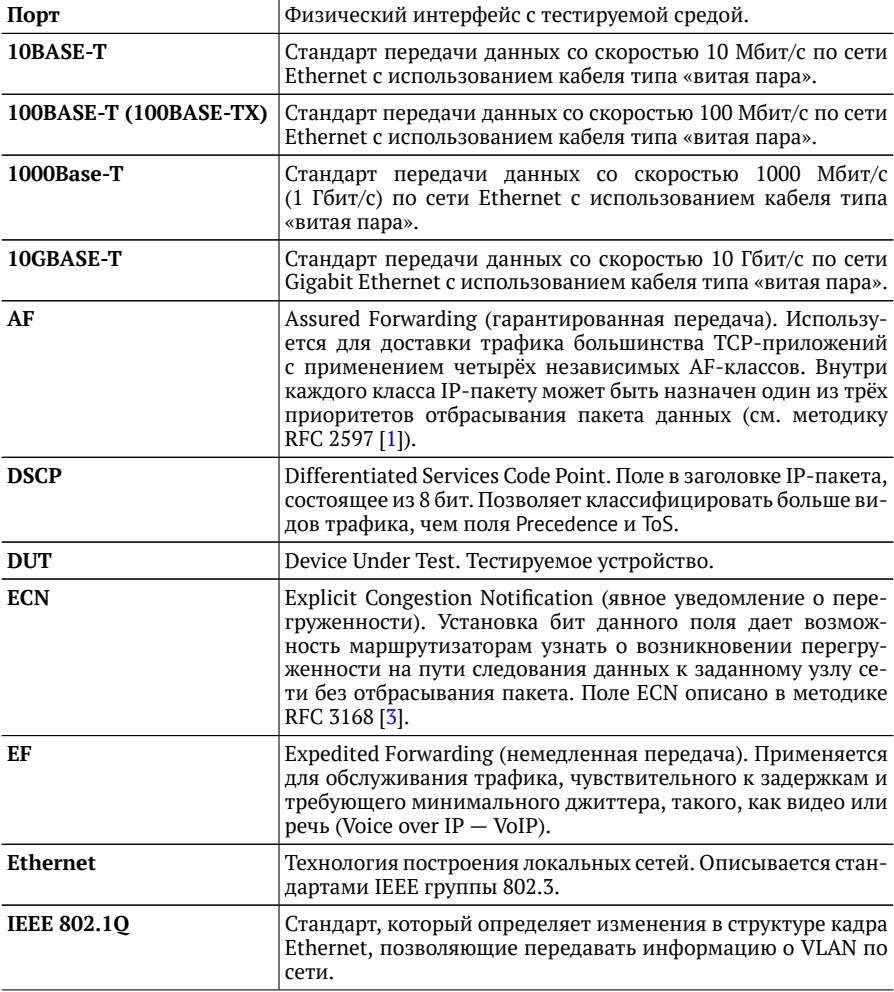

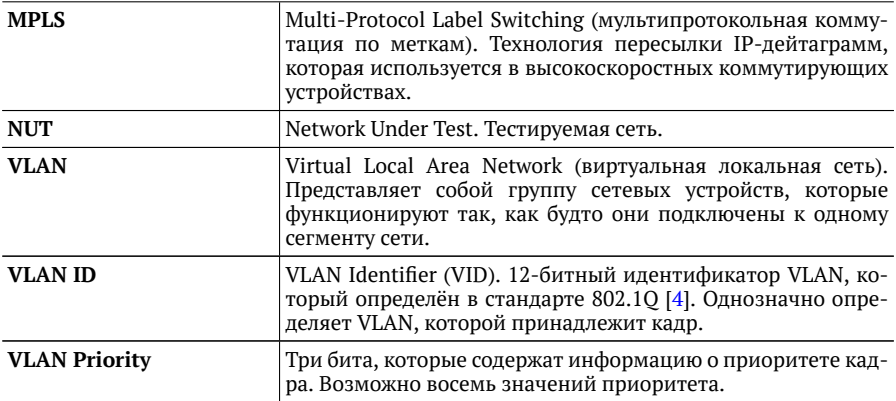

## <span id="page-46-0"></span>Литература

- <span id="page-46-1"></span>[1] RFC 2597, «Assured Forwarding PHB Group», J. Heinanen, F. Baker, W. Weiss, J. Wroclawski, June 1999.
- <span id="page-46-2"></span>[2] RFC 2598, «An Expedited Forwarding PHB», V. Jacobson, K. Nichols, K. Poduri, June 1999.
- <span id="page-46-3"></span>[3] RFC 3168, «The Addition of Explicit Congestion Notification (ECN) to IP», K. Ramakrishnan, S. Floyd, D. Black, September 2001.
- <span id="page-46-4"></span>[4] IEEE Std 802.1Q, IEEE Standard for Local and metropolitan area networks -Virtual Bridged Local Area Network